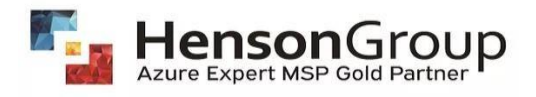

# How to get Owner/Contributor access of customer's environment on PAL@hensongroup.com?

## Partner Admin Link (PAL)

Partner Admin Link (PAL) is a capability for Azure that partners can use to track their influence automatically and precisely on Azure services consumed by customers. PAL enables Microsoft to identify and recognize partners who drive Azure customer success. Using Partner Admin Link (PAL), partners can associate their partner network ID with the credentials used for service delivery.

## Link to a Partner ID

Follow the steps below to link Partner ID.

1. Sign in to the Azure portal as the subscription owner, and click on **subscriptions** on the homepage or search for **subscriptions** in the Search box at the top.

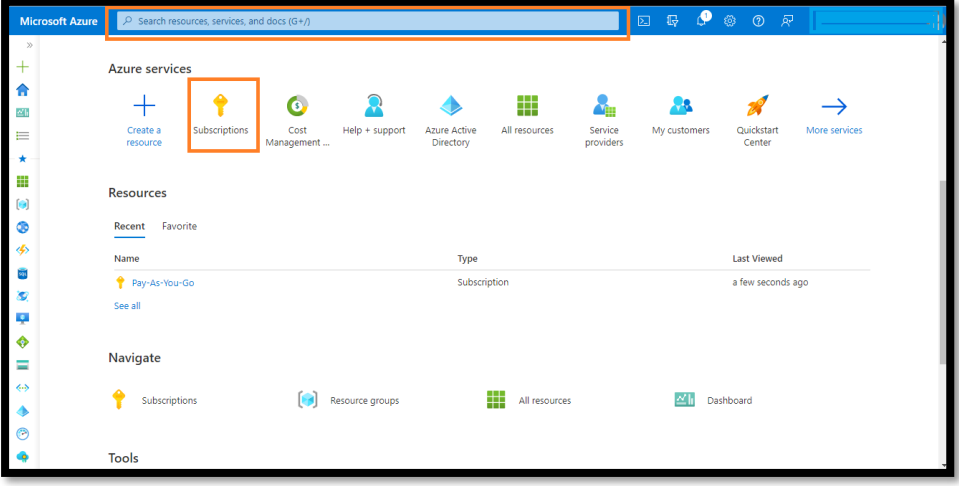

2. Click the subscription where you want to grant access.

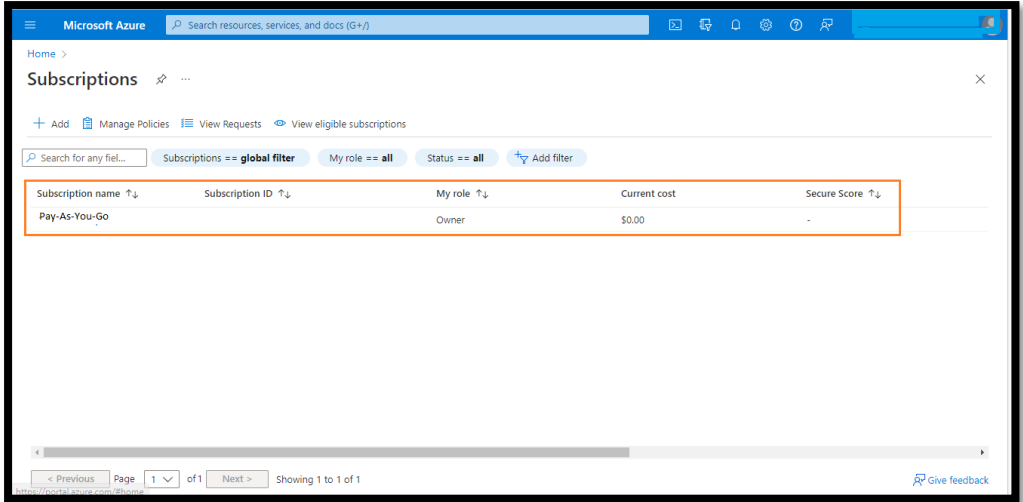

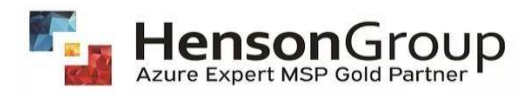

## 3. Click **Access control (IAM)**.

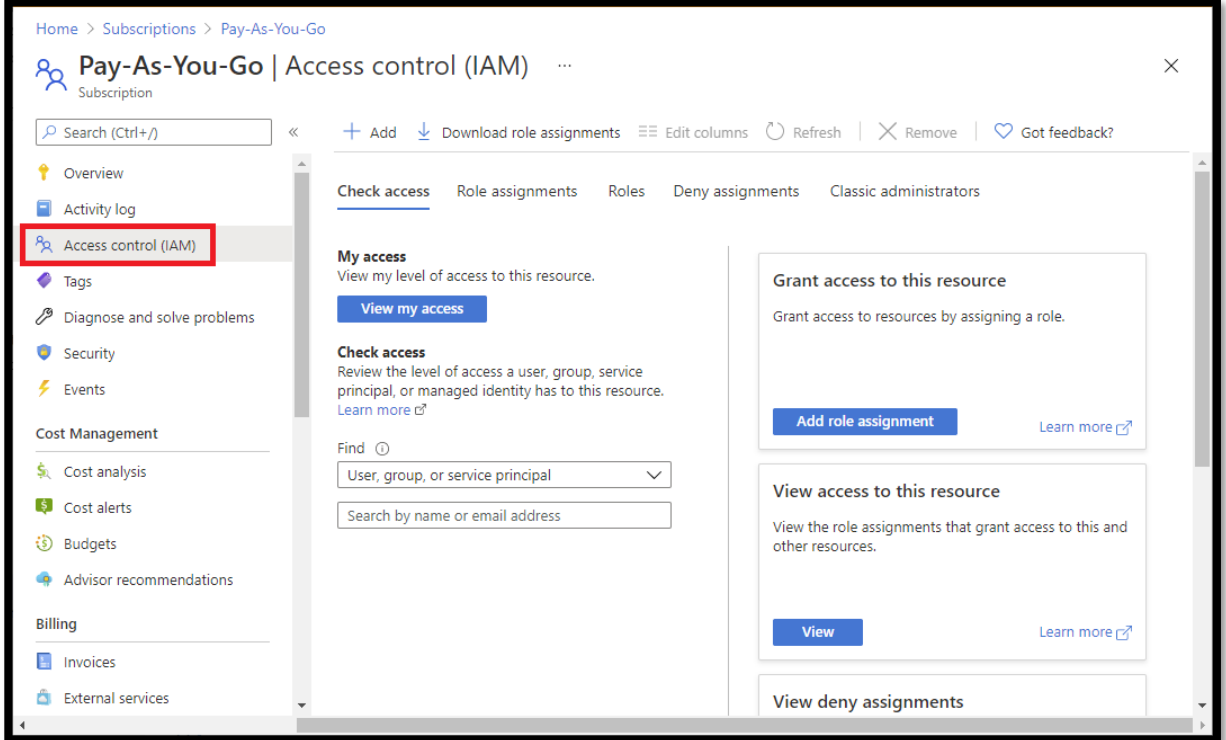

4. Click the **Role assignments** tab to view this subscription's role assignments.

5. Click **Add > Add role assignment** to open the Add role assignment pane.

Note: If you don't have permissions to assign roles, the option will be disabled.

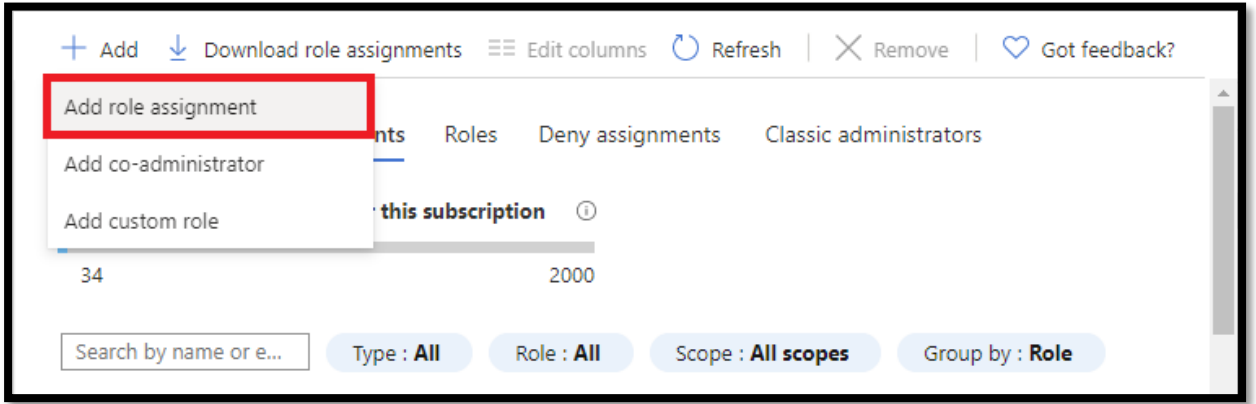

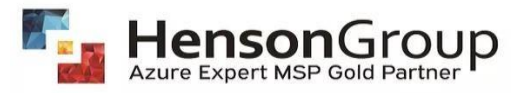

## 6. Select the **Owner/Contributor** role in the Role drop-down list.

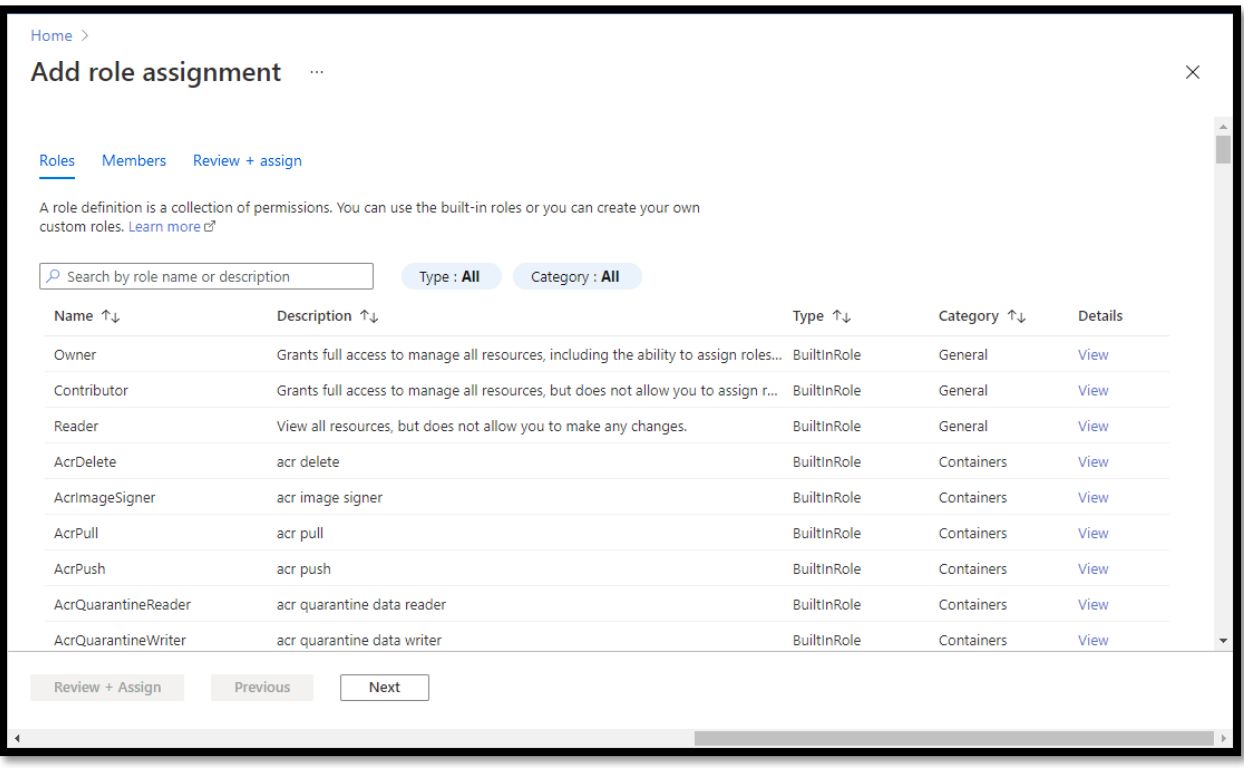

### 7. Click **Next**.

8. Select **User, group, or service principle** on the **Members** tab.

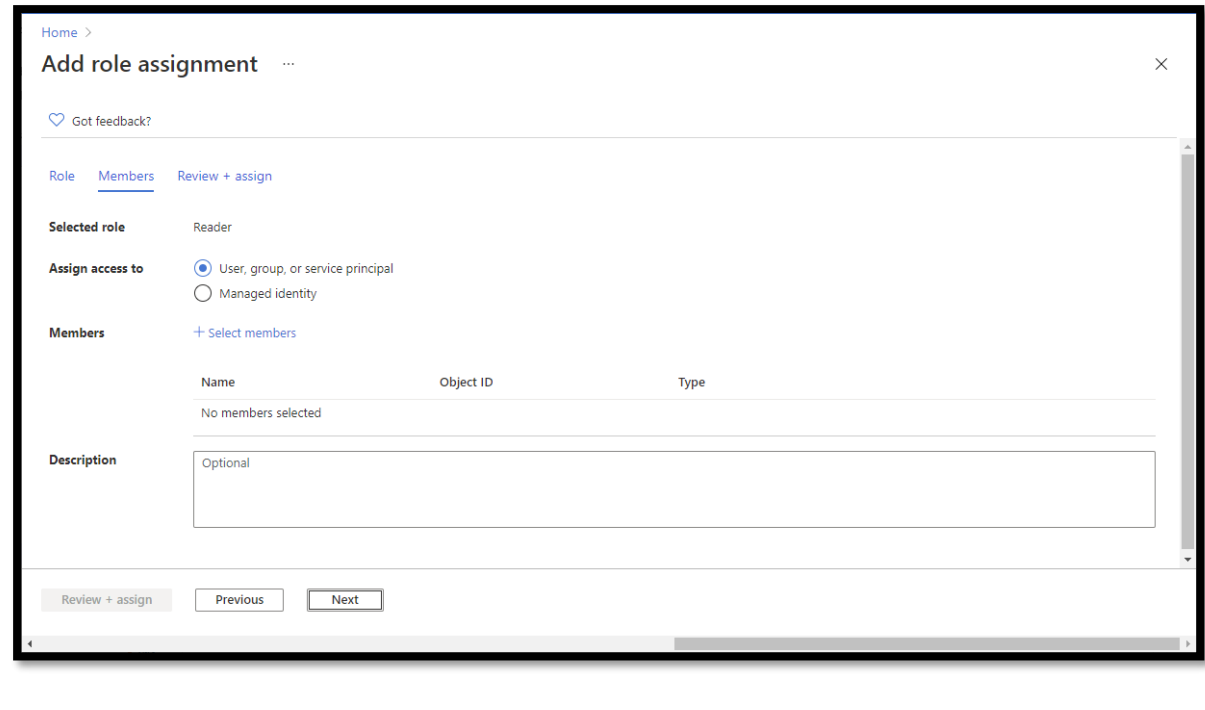

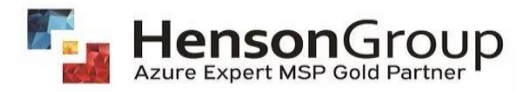

#### 9. Click **Select members**.

#### 10. Find and select the user.

You can type in the **Select** box to search the directory for display name or email address.

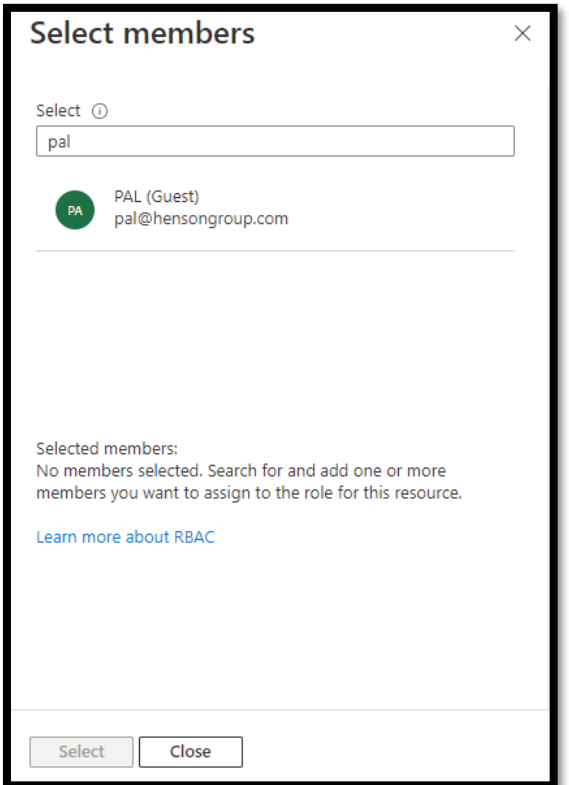

- 11. Click **Select** to add the user to the Members list.
- 12. In the **Description** box enter an optional description for this role assignment.

Later you can show this description in the role assignments list.

- 13. Click **Next**.
- 14. On the **Review + assign** tab, review the role assignment settings.
- 15. Click **Review + assign** to assign the role.

After a few moments, the user is assigned the Owner role for the subscription.

#### *If you have multiple subscriptions. Kindly repeat the above steps for all the subscriptions.*

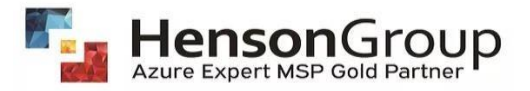

*Once the access has been assigned to [PAL@hensongroup.com,](mailto:PAL@hensongroup.com) Henson Group will follow the further steps on customer's behalf.*

16. Go to Portal Settings.

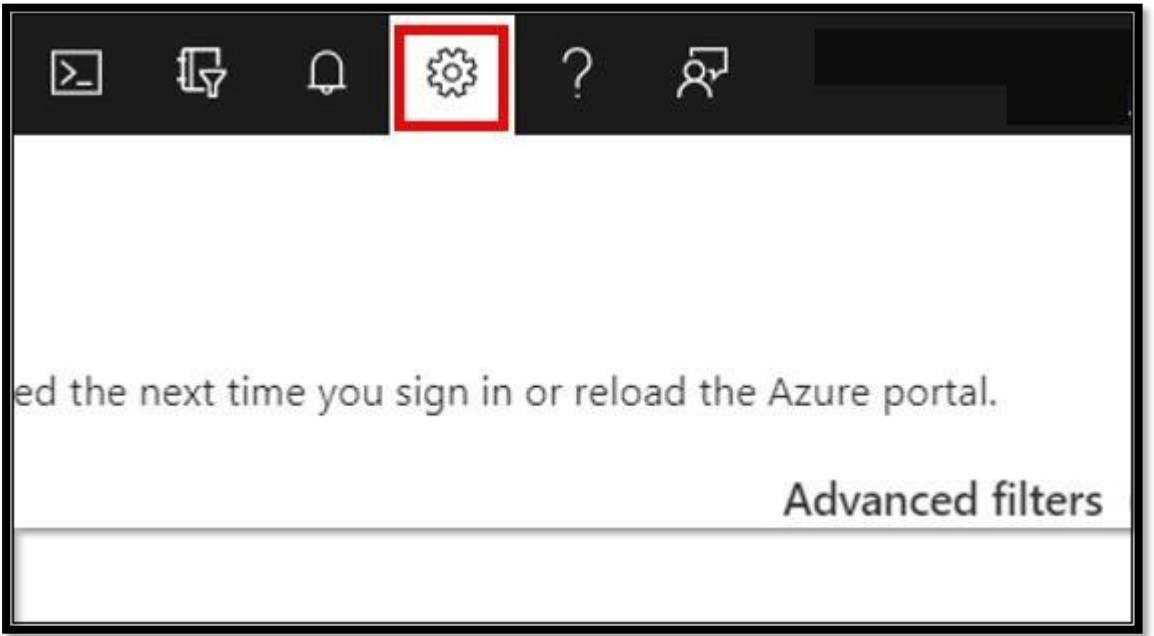

17. Under Portal Settings| Directories and Subscriptions, **select the directory** you wishto assign PAL.

18. Click on **Microsoft Partner Network** as shown below.

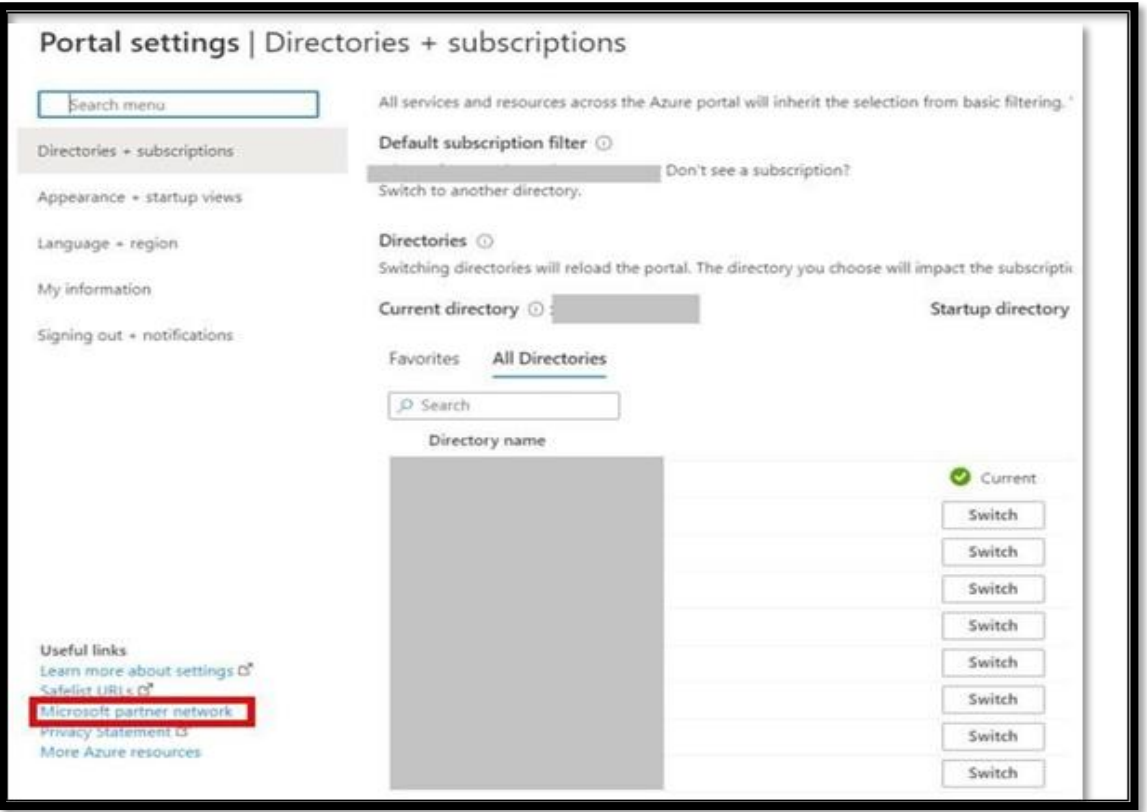

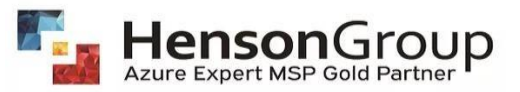

Alternatively, Go to Link to a [partner](https://portal.azure.com/%23blade/Microsoft_Azure_Billing/managementpartnerblade) ID in the Azure portal.

19. Enter **Henson Group's MPN ID "570551"** and Click on Link a partner ID.

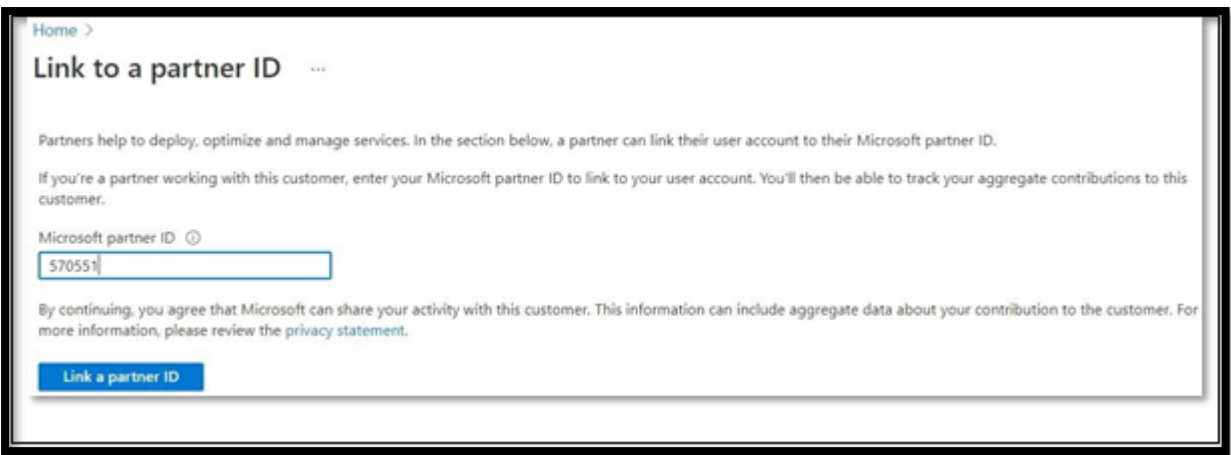

**Repeat steps 17-19 for assigning PAL on multiple directories.**

20. Once you will click on "Link a Partner ID." It should show Henson Group as the current partner.

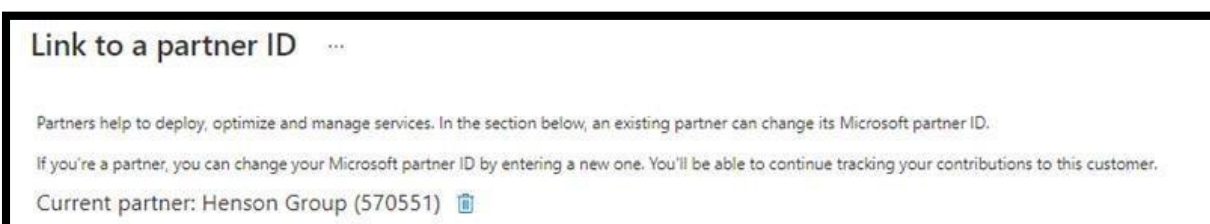